## **1 Menüführung**

Alle Funktionen von SwyxIt! finden Sie direkt auf der Oberfläche, in der Menüleiste oder im Kontextmenü (rechte Maustaste) einzelner Schaltflächen bzw. Namenstasten. Sie können durch Drücken der Taste **F1** eine ausführliche Online-Hilfe aufrufen.

### Datei Bearbeiten Leitungen Funktionen Listen Einstellungen Ansicht Hilfe  $\infty$  $\mathbb{F}$  $\mathscr{C}$  $\sqrt{2}$  $R \equiv$ G enreach Rufiourna Voice Bo Telefonbuc Umleitung Messeng Jones, John Statustext ändern Seite 2 Seite 3 Seite 1 Seite 4 Leitung 1 co) Leitung ist frei **O** Dupont, Marie Namenstaste 11 Leitung 2  $\infty$ ) Leitung ist fre Rossi, Mario  $\rightarrow$ Namenstaste 12 Laitung 3 chang ist free Namenstaste 13 Redwood, Hugo  $\rightarrow$  $\overline{\mathbf{y}}$ Leitung 4  $\Omega$ Grey, Jean  $\rightarrow$ Namenstaste 14  $\infty$ ) Leitung ist frei Sand, Lou Namenstaste 15  $\rightarrow$  $\mathbb{S}$  ::  $\times$ Black, Jack Namenstaste 16  $\rightarrow$  $\rightarrow$  $\overline{\mathbf{C}}$  $\mathbf 0$  $\stackrel{\text{\tiny def}}{\rightarrow}$ Silver, John  $\rightarrow$ Namenstaste 17  $\mathcal{C}_\kappa$ දිරු  $\rightarrow$ **A** Blue, Alice Namenstaste 18  $\rightarrow$  $\odot$  $\mathbb{E}[\cdot]$  $\mathbb{N}$ Green, Mary 回  $\rightarrow$ Namenstaste 19  $\rightarrow$ Doe, John m  $\odot$  $\rightarrow$ Namenstaste 20  $\overline{\mathbf{y}}$

## **2 Telefonieren**

- 1. Geben Sie die Rufnummer des gewünsch- $\mathbb{S}$  :: ten Teilnehmers in das **Eingabefeld** ein.
- 2. Nehmen Sie den Hörer ab, klicken Sie auf die Hörertaste **Hörer abheben** oder auf eine **Leitungstaste**. Oder
- 1. Geben Sie den Namen eines Teilnehmers in das **Eingabefeld** ein.
	- $\checkmark$  Während der Eingabe startet eine Suche in den Telefonbüchern und ggf. in Ihren Outlook-Kontakten. Die gefundenen Einträge werden in einer Auswahlliste mit den dazugehörigen Statusinformationen angezeigt.
- 2. **Doppelklicken Sie auf einen Eintrag**, um einen Anruf zu starten.

## **3 Einen Anruf annehmen oder übernehmen**

- → Nehmen Sie einen Anruf durch Abheben des Hörers entgegen. Bei Benutzung eines Headsets aktivieren Sie die Leitung durch Klicken auf die Taste **Abheben** am Headset oder die Funktionstaste **Headset** auf der SwyxIt! Benutzeroberfläche.
- Übernehmen Sie einen Anruf durch Abheben des Hörers und Klicken auf die **Übernahme- oder Namenstaste**.

Ein Anruf oder ein Gruppenanruf wird signalisiert durch: ein Anrufsymbol und eine Sprechblase mit Rufnummer und Namen des Anrufers in der Windows Taskleiste, die Aktivierung der Übernahmetaste und ggf. ein blinkendes Statussymbol auf der Namenstaste sowie einen Signalton nach 10 Sekunden.

## **4 Ein weiteres Gespräch führen**

 Klicken Sie auf eine **freie Leitung** und wählen Sie die gewünschte Rufnummer. Ihr erster Gesprächspartner wird auf Halten gelegt und hört Wartemusik.

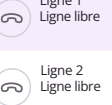

 Wechseln Sie zwischen den Gesprächspartnern, indem Sie auf die entsprechende **Leitung** klicken.

## **5 Zwei Teilnehmer verbinden**

Sie haben zwei Teilnehmer auf zwei verschiedenen Leitungen.

- $\rightarrow$  Verbinden Sie beide Teilnehmer durch Klicken auf **Verbinden**  $\rightarrow$ .
	- Die Gesprächspartner sind miteinander verbunden, Sie nehmen nicht mehr an dem Gespräch teil.

## **6 Eine Konferenz aufbauen**

 $\mathbf{x}$ 

Sie haben z. B. zwei Teilnehmer auf zwei verschiedenen Leitungen.

- $\rightarrow$  Um eine Konferenz aufzubauen, klicken Sie auf **Konferenz**  $\mathcal{Q}$ .
	- Beide Leitungen werden zu einer Konferenz zusammengefügt.

# **SwyxIt!** QUICKSTART

## **7 Rückrufe**

### **Rückruf bei Besetzt**

Sie rufen einen internen Teilnehmer an, der schon einen aktiven Anruf hat.

- 1. Klicken Sie mit der rechten Maustaste auf die Namenstaste des gewünschten Gesprächsteilnehmers und wählen Sie **Rückruf anfordern bei besetzt**.
	- Ist der Teilnehmer wieder frei, wird die **Rückruf-Taste** aktiviert und ein akustisches Signal ertönt.
- 2. Klicken Sie dann auf die Taste **Hörer abnehmen** oder heben Sie den Hörer Ihres Telefons ab, um mit dem Teilnehmer verbunden zu werden.

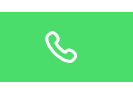

### **Rückrufwunsch**

Der angerufene interne Teilnehmer meldet sich nicht oder ist abgemeldet.

- Klicken Sie während Sie den Teilnehmer anrufen mit **Rechtsklick auf die entsprechende Leitung** und wählen Sie **Rückruf anfordern**.
	- $\checkmark$  Ihr Rückrufwunsch steht nun im Rufjournal des anderen Teilnehmers.

## **8 Einen Anruf umleiten**

- → Klicken Sie auf die Option **Umleitung**.
	- $\checkmark$  Alle Gespräche werden gemäß Ihrer persönlichen Einstellung sofort umgeleitet.

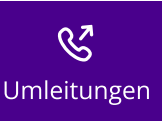

## **9 Anrufbeantworter abhören**

Mit SwyxIt! verfügen Sie über Ihren eigenen Anrufbeantworter, Ihre sogenannte **Voice Box**. Sprachnachrichten können Sie via SwyxIt!, Fernabfrage oder E-Mail abhören.

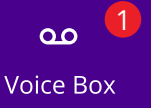

Wenn Sie neue Sprachnachrichten erhalten haben, wird die Anzahl neben der Schaltfläche **Voice Box** auf der Oberfläche angezeigt.

- 1. Abhören via SwyxIt!: Klicken Sie auf die Schaltfläche **Voice Box**.
	- $\checkmark$  Es erscheint die Liste mit Ihren Sprachnachrichten im Rufjournal.
- 2. Wählen Sie aus der Liste die gewünschte Sprachnachricht aus und drücken

## Sie **bie die um sie abzuhören.**

→ Abhören via Fernabfrage: Starten Sie die Fernabfrage in SwyxIt! über Lis**ten | Voice Box Fernabfrage** oder über Ihr Telefon. Folgen Sie dann den Menüanweisungen.

 $\rightarrow$  Abhören via E-Mail-Programm: Hören Sie die Audiodatei mit dem Swyx Voicemail Player oder einem anderen Audio-Player an. Voraussetzung für die Zustellung via E-Mail ist, dass die Option **Sprachnachricht an folgende E-Mail-Adresse versenden** unter **Einstellungen | Umleitungen konfigurieren... | Standard Voice Box** aktiviert ist.

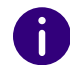

Sprachnachrichten im .opus-Format müssen aus dem E-Mail-Programm heruntergeladen und mit einem Audioprogramm angehört werden.

Liegen neue Sprachnachrichten vor, ist bei abgenommenem Hörer statt des normalen Wähltons ein unterbrochener Wählton zu hören.

## **10 Jemanden aus einem Telefonbuch heraus anrufen**

Es stehen Ihnen **zwei Telefonbücher** zur Verfügung:

- **das Globale Telefonbuch**, hier finden Sie alle eingetragenen Mitarbeiter im Unternehmen,
- und Ihr **persönliches Telefonbuch**, das Sie frei konfigurieren können.
- 1. Klicken Sie auf **Telefonbuch**.
- 2. Wählen Sie die Registerkarte **Globales Telefonbuch** oder **Persönliches Telefonbuch**.
	- $\checkmark$  Sie sehen eine Liste der Telefonbucheinträge und die dazugehörigen Statusinformationen der einzelnen Teilnehmer.
- 3. **Doppelklicken** Sie auf den Eintrag, für den Sie den Anruf starten möchten.
- Über eine dritte Registerkarte **In Listen suchen** können Sie auch nach einem Namen in den Telefonbüchern und Outlook-Kontakten suchen.

## **11 Namenstasten**

**Namenstasten** ermöglichen einen schnellen Zugriff auf häufig benötigte Rufnummern. Sie können Namenstasten auf Registerkarten gruppieren.

Klicken Sie auf eine **Namenstaste**, um den Teilnehmer anzurufen.

### **Weitere Funktionen:**

Im **Kontextmenü** (rechte Maustaste auf Namenstaste) finden Sie zusätzliche Funktionen, z. B. **E-Mail senden**, **Terminplanung**, **Sofortnachrichten** oder die **Direktansprache**. Sie haben zudem die Möglichkeit, Namenstasten mit Kontaktdaten aus angebundenen Anwendungen (z. B. Outlook, Swyx VisualContacts, IBM Notes) zu verknüpfen. Weitere Informationen entnehmen Sie der SwyxIt! Dokumentation.

# **SwyxIt!** QUICKSTART

## **Einstellungen:**

- 1. Wählen Sie im **Kontextmenü** (rechte Maustaste auf Namenstaste) **Eigenschaften**.
- 2. Belegen Sie die Namenstaste mit einem Namen, einer Rufnummer sowie ggf. mit einem Bild und legen Sie weitere Funktionen fest.
- 3. Legen Sie fest, ob vorher eingegebene Zeichen gelöscht werden sollen, ob die Rufnummer sofort angewählt wird oder ob Sie beim Klicken auf die Namenstaste eine Direktansprache beginnen möchten.

## **12 Wie werden Statusinformationen angezeigt?**

Die **Erreichbarkeit interner Teilnehmer** wird zum einen direkt auf den Namenstasten und zum anderen im Telefonbuch signalisiert. Wenn Sie mit dem Mauszeiger über die Telefonbucheinträge oder die Namenstasten gehen, sehen Sie auf der Kontaktkarte weitere Statusinformationen wie z. B. Verfügbarkeitsdaten aus Outlook oder einen Statustext.

Zur Einstellung Ihrer Statusinformation siehe **[Erweiterte Statusinforma](#page-3-0)[tionen \(Rich Presence\)](#page-3-0)**, Seite 4.

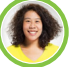

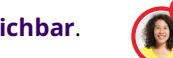

Der Teilnehmer ist **erreichbar**. Der Teilnehmer **telefoniert**.

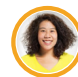

Der Teilnehmer ist **abwesend**, z. B. nicht am Platz.

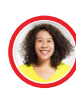

Der Teilnehmer hat seinen Status auf **Nicht stören** gesetzt. Anrufe werden nur visuell angezeigt.

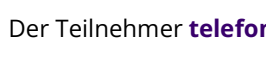

Der Teilnehmer **wird angerufen**. Der eingehende Ruf kann übernommen werden.

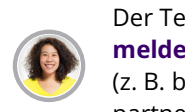

Der Teilnehmer ist **nicht angemeldet** oder hat **keinen Status** (z. B. bei externen Gesprächspartnern).

## **13 SwyxIt! Oberfläche und Klingeltöne ändern**

## **Skin (Oberfläche)**

Sie können eine andere Oberfläche (Skin) für Ihr SwyxIt! auswählen.

- 1. Wählen Sie im Menü **Datei | Skin | Laden...**.
- 2. Wählen Sie aus der Dropdown-Liste die gewünschte Skin und bestätigen mit **OK**.
- $\rightarrow$  Sie können auch neue Skins erstellen bzw. Funktionen und Design einer vorhandenen Skin ändern. Weitere Informationen siehe die SwyxIt! Dokumentation.

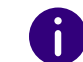

Die Funktionen **Skin laden** bzw. **Skin bearbeiten** im Menü **Datei** müssen durch Ihren Administrator freigeschaltet sein.

### **Klingeltöne**

- Sie können in Abhängigkeit des Anrufers verschiedene Klingeltöne festlegen.
- Wählen Sie in der Menüleiste unter **Einstellungen | Benutzerprofil...** die Registerkarte **Ruftöne**.

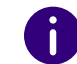

Wählen Sie für alle Anrufe keinen Rufton, so wird ein Anruf nur noch auf der Oberfläche bzw. in der Sprechblase signalisiert (Stilles Klingeln).

## **14 Via Microsoft Outlook telefonieren**

## **Wählen aus den Kontakten**

 $\rightarrow$  Wählen Sie in Outlook einen Kontakt aus und klicken Sie auf das **SwyxIt! Symbol** in der Menüleiste.

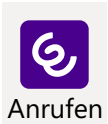

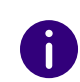

Geben Sie beim Anlegen eines Kontaktes, auch bei Nummern aus Ihrem Ortsnetz, die Nummer immer im kanonischen Format ein (z. B. +49 231 1234567).

## **Outlook-Optionen auf Namenstasten**

Bestimmte Outlook-Funktionen können Sie direkt über die Namenstaste starten.

- 1. Klicken Sie mit der rechten Maustaste auf die Namenstaste, um das Kontextmenü zu öffnen. Dort können Sie zwischen verschiedenen Outlook-Optionen wählen.
- 2. Klicken Sie auf die entsprechende Option, um die Visitenkarte oder, sofern freigeschaltet, den Kalender anzeigen zu lassen, eine Aufgaben- bzw. Terminanfrage oder eine E-Mail zu senden.

## **15 Ein Telefonie-Endgerät steuern im Swyx CTI**

Swyx CTI bietet die Möglichkeit, ein SwyxPhone oder ein anderes SwyxIt! zu steuern. Mit der Option Swyx CTI+ können Sie darüber hinaus ein Telefonie-Endgerät sowie ein externes Telefon über dessen Rufnummer steuern. Beide Telefonie-Endgeräte müssen unter demselben SwyxWare Benutzer angemeldet sein. Siehe die SwyxIt! Dokumentation.

# **SwyxIt!** QUICKSTART

## **16 Tipps & Tricks**

## **Wahlwiederholung, Automatische Wahlwiederholung**

- 1. Klicken Sie auf die **Wahlwiederholungstaste** . Die zuletzt gewählte Nummer wird erneut gewählt. Klicken Sie mit der **rechten Maustaste** auf das Symbol, um Ihre letzten Anrufe anzuzeigen.
- 2. Durch Klicken auf **Wahlwiederholungsliste...** gelangen Sie zur Gesamtliste Ihrer getätigten Anrufe innerhalb des Rufjournals.
- → Mit der Option **Automatische Wahlwiederholung...** im Kontextmenü der Wahlwiederholung können Sie eine besetzte interne Nummer so lange wählen, bis sie frei ist.

## **Rufjournal**

Das Rufjournal bietet Ihnen eine Übersicht Ihrer Anrufe. In verschiedenen Registerkarten können Sie nachverfolgen, ob ein Anruf angenommen oder weitergeleitet wurde, ob der Anrufer einen Rückruf wünscht und welche Gespräche mitgeschnitten wurden.

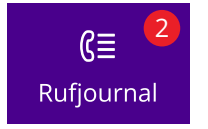

ರು)

## **Wählen aus Anwendungen**

Drücken Sie die Taste **F11**, um aus jeder Microsoft Anwendung heraus eine markierte Rufnummer zu wählen.

## **Mitschneiden**

- Klicken Sie auf **Mitschneiden** oder wählen Sie **Funktionen | Mitschneiden**, um ein laufendes Gespräch aufzuzeichnen. Durch erneutes Klicken auf **Mitschneiden** beenden Sie die Aufzeichnung.
	- $\checkmark$  Ein Signalton in der Leitung weist beide Teilnehmer auf den Beginn der Aufzeichnung hin.

## **Lautstärkeregelung**

Für die Regelung der Lautstärke steht Ihnen auf

der Oberfläche ein **Schieberegler** zur Verfügung.

Mit diesem regulieren Sie die Ausgabe, die Sie gerade hören. Wird also z. B. ein eingehender Ruf signalisiert, regeln Sie die Lautstärke des Ruftons; führen Sie ein Gespräch über den Hörer, wird die Lautstärke des Gesprächs geregelt.

<span id="page-3-0"></span>**Erweiterte Statusinformationen (Rich Presence)**

Sie können Ihren **Status festlegen**, welcher anderen Benutzern auf der Namenstaste, im Telefonbuch und bei der Suche im Eingabefeld angezeigt wird. Außerdem haben Sie die Möglichkeit, ein **Benutzerbild** auszuwählen und einen **Statustext** einzugeben. Der eingegebene Text erscheint auch dann, wenn Sie Ihr Gerät ausgeschaltet haben.

 $\rightarrow$  Sie können Ihren Status ändern, indem Sie einen Status im **SwyxIt! Vorschaufenster** über die **Windows Taskleiste** auswählen, oder

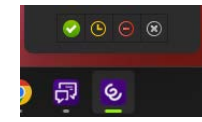

→ indem Sie in SwyxIt! auf Ihre **Statusanzeige** (ihr Benutzerbild) klicken.

## **"Nicht stören" (DND)**

 Wenn Sie Ihren Verfügbarkeitsstatus auf **Nicht stören** setzen, werden keine Anrufe mehr zu Ihnen durchgestellt. Einem Anrufer wird dann **Besetzt** signalisiert.

## **Rufnummer unterdrücken**

 Schalten Sie auf der Oberfläche durch Klicken auf **Rufnummer unterdrücken** die Signalisierung der Rufnummer ein bzw. aus. Diese Einstellung ist nur bei externen Anrufen wirksam.

## **Umleitungen einstellen**

 Um Umleitungen zu konfigurieren, klicken Sie auf **Umleitungen**. Hier können Sie verschiedene Umleitungen (sofort, bei Besetzt oder verzögert) festlegen.

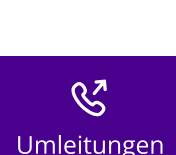

04/2024 - Technische Änderungen vorbehalten. Alle genannten Produkt- und Markennamen sind eingetragene Warenzeichen ihrer Hersteller. Vollständige Benutzerdokumentationen finden Sie unter [enreach.de/produkte/support/dokumentationen.html](https://www.enreach.de/produkte/support/dokumentationen.html)

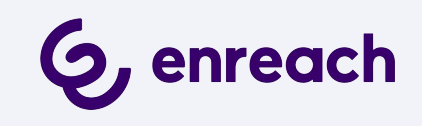